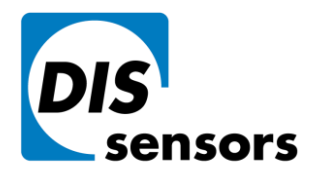

**DIS Sensors by** Oostergracht 40

3763 LZ Soest

The Netherlands

 $T + 31(0)35 - 6038181$  $F + 31(0)35 - 6038180$ M info@dis-sensors.nl **W** www.dis-sensors.com

## **CRC generator program for CANopen Safety sensors**

## **V0.2**

1. Download and install the latest version of CRC generator. <https://dis-sensors.com/en/downloads/software>

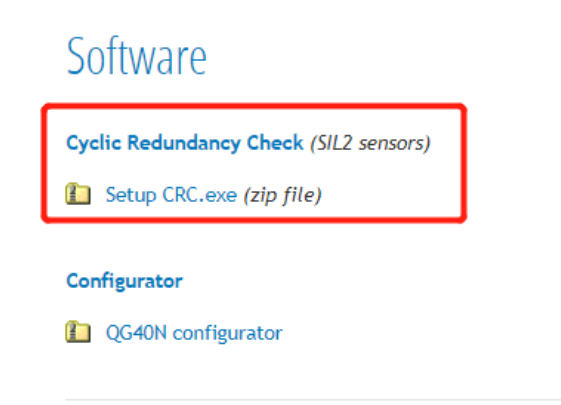

- 2. Acquire new account by sending email to [support@dis-sensors.com.](mailto:support@dis-sensors.com)
- 3. Start the program and log in, select your sensor type in the Product list. You can read your product type out the Object Dictionary with Index 1018h Sub index 02h, more details in CAN manual.

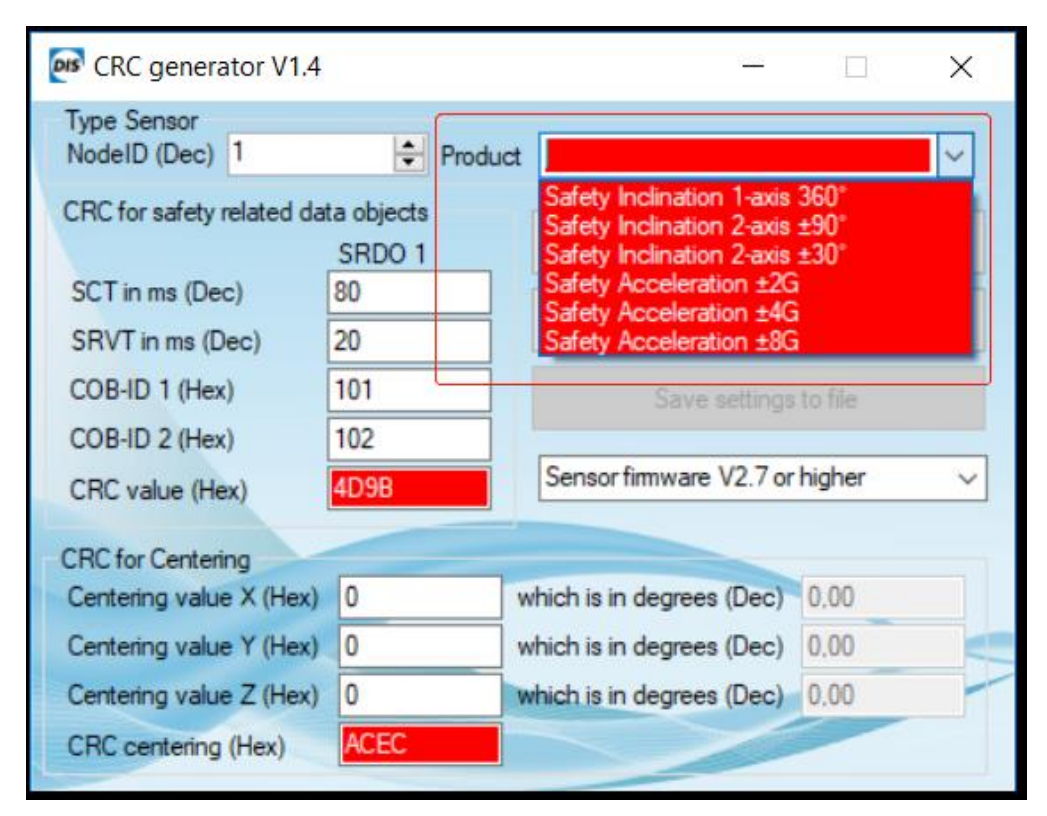

**ISO 9001** 

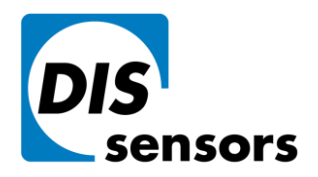

**DIS Sensors by** Oostergracht 40 3763 LZ Soest The Netherlands

 $T + 31(0)35 - 6038181$  $F + 31(0)35 - 6038180$ M info@dis-sensors.nl **W** www.dis-sensors.com

4. Select the firmware version of your sensor. You can read the firmware version out the Object Dictionary with Index 1018h Sub index 03h. e.g. v2.7 = 00020007h. More details in CAN manual.

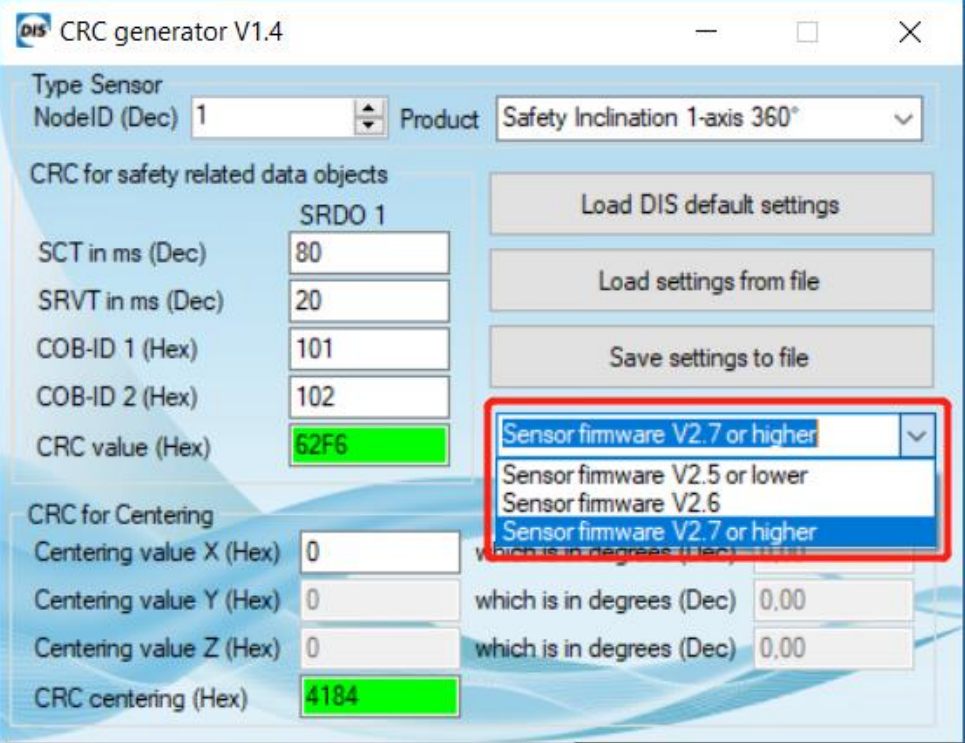

5. Other settings like SCT, SRVT,COB-ID, Centering value of X/Y/Z axis are also related to the calculation of the CRC, so make sure you fill in the right value.

Your current zero position value can be read out by Index 6200h Sub index 01h and 02h. more details see CAN manual.

- 6. Set your sensor to "pre-operational" mode by sending NMT 80h, the heartbeat should return "7Fh" if it enters pre-operational mode correctly.
- 7. Write CRC value to index 13FFh Sub index 01h, and write "A5h" to index 13FEh Sub index 00h to enable the SRDO configuration signature.
- 8. Write CRC centering to index 63FFh Sub index 01h, and write "A5h" to index 63FEh Sub index 00h to enable the Pre-set configuration signature.
- 9. Set your sensor into "operational" mode and you should see SRDO messages. E.g. 101h and 102h if node id is 01h.